## **TUNIX/KeyApp enrollment iPhone**

When you enroll the TUNIX/KeyApp, you will no longer receive SMS messages instead you receive a push message for authenticating for an application. In order to go back to SMS Authentication you have to de-enroll the TUNIX/KeyApp. Further details can be found in the manual in your App.

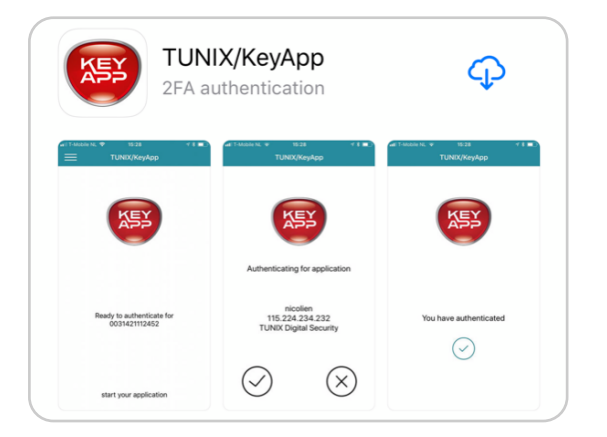

**1. Go to [http://www.tunix.nl/keyapp](http://www.tunix.nl/store) and download the TUNIX/KeyApp.**

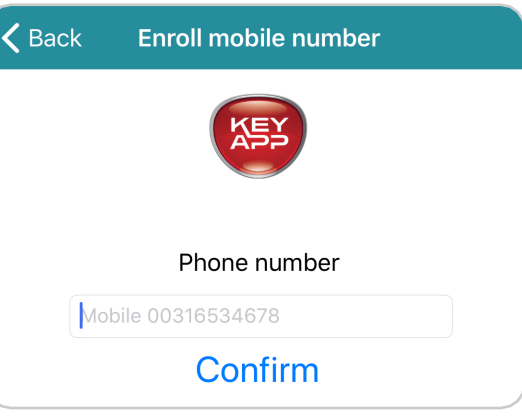

**2. Enter your phone number and click "Accept". Country code is mandatory.**

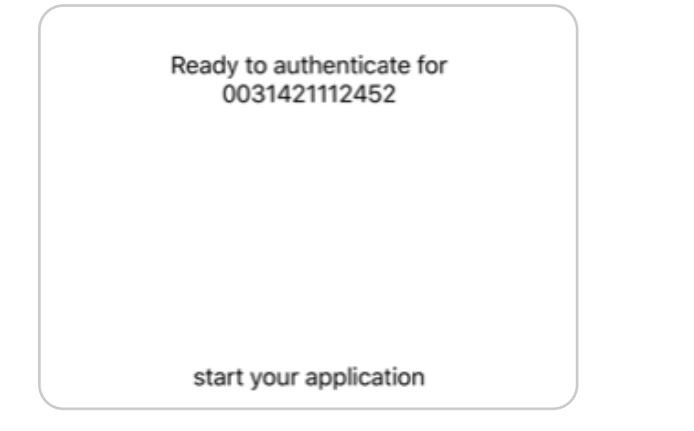

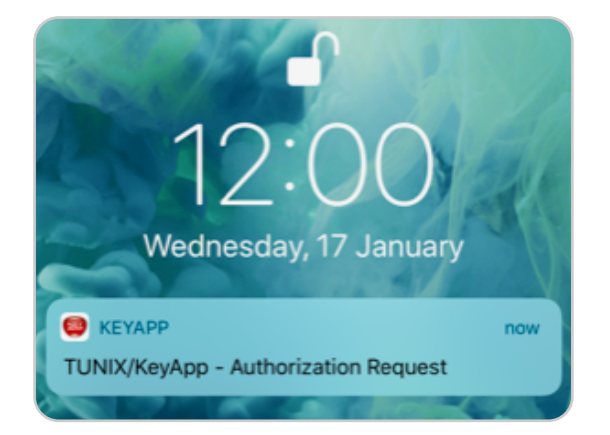

**4. The app is now ready for use. 5. When you request for authentication, you will receive a push message. Press it and confirm the authentication.**

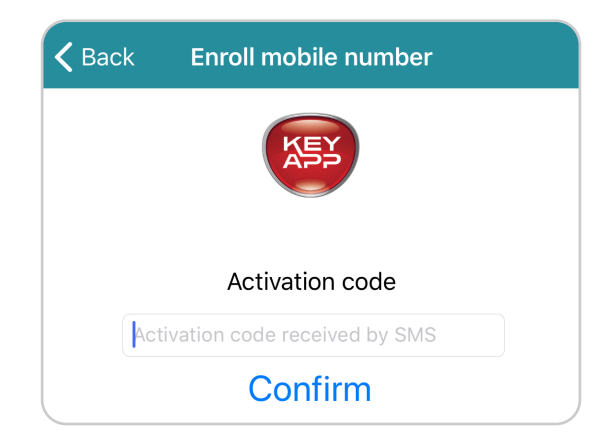

**3. You will receive a SMS with the activation code. Fill in the code and confirm.**

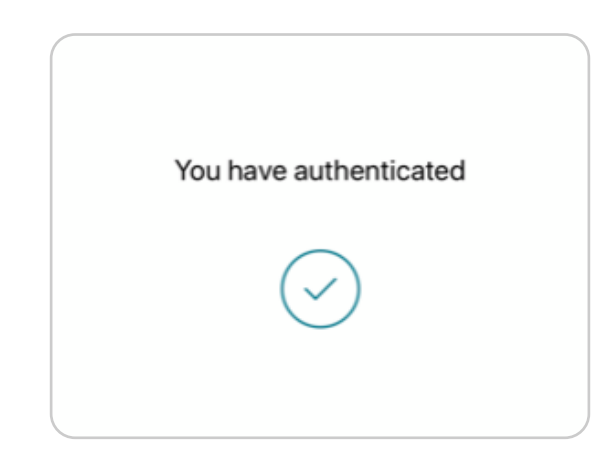

**6. When you see the green checkmark you have successfully authenticated and your application should continue**